**NOTE:** 'Activity Center' lists all user activity initiated from within Online Banking.

1. Select 'Transfers & Payments' then 'Online Activity'.

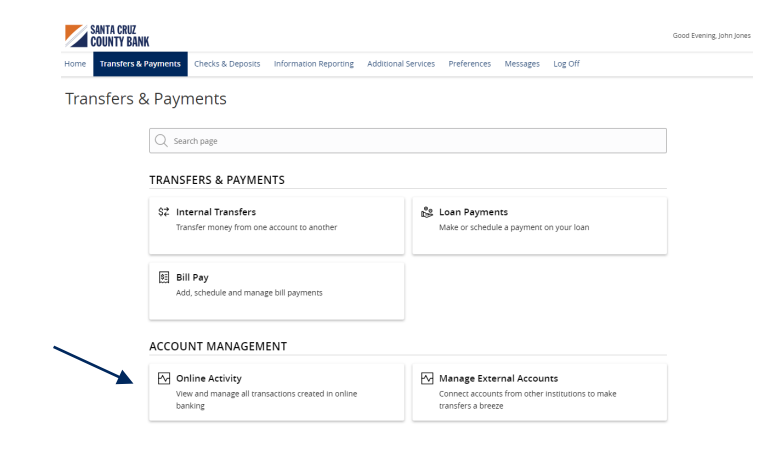

## **Single Transactions**

- 1. Select the 'Single Transactions' tab on the screen to view one-time online transactions.
- 2. Select the 'Filters' option to reveal searchable fields.
	- a. Select the desired fields and then click 'Apply' to display the specified transactions.
	- b. Select the down arrow icon above the top left corner of the filters box to download the specified transactions to a csv formatted spreadsheet.
	- c. Select the printer icon to print the specified transactions.
	- d. Click the heart icon to assign the filtered criteria as a "favorite" for future use.

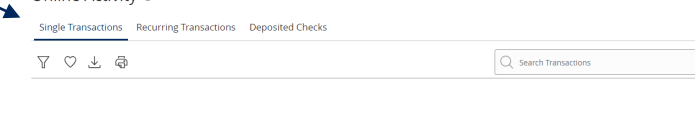

**Single Transactions** Recurring Transactions Deposited Checks

Online Activity (?)

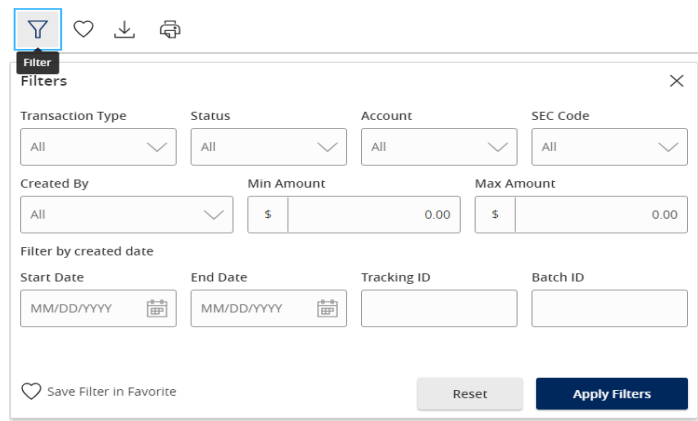

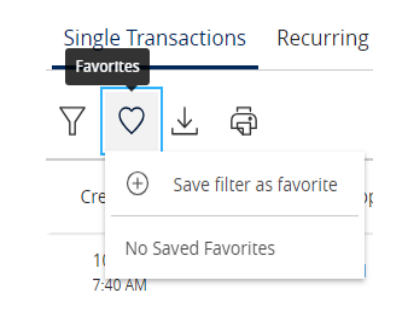

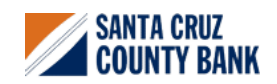

- 3. Click on a listed transaction to view additional details.
- 4. Select the 'Actions' icon to unhide a listing of available actions corresponding with the transaction.

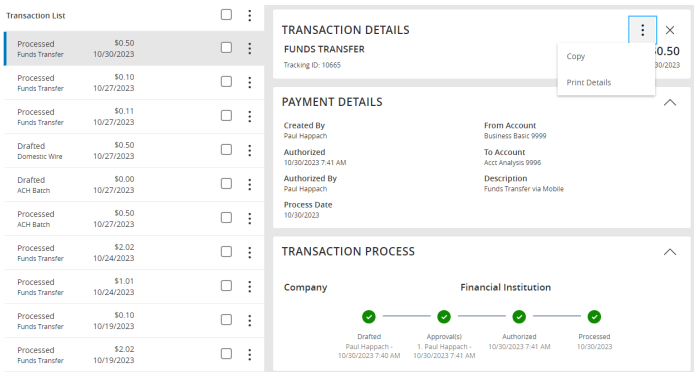

## **Recurring Transactions**

Select the 'Recurring Transactions' tab within the 'Activity Center' to view online transactions which are setup to occur in a series.

### Online Activity <sup>®</sup>

#### Single Transactions Recurring Transactions Deposited Checks  $7046$  $Q$  Search Transactions Created date = Status = Approvals Transaction Type = Account  $\downarrow$ Amount + 10/31/2023 ACH Batch **Business Basic**  $$0.00$ Drafted 0 of 1 ÷ 0-30 AM Tracking ID: 10864 0000

# **Deposited Checks**

Select the 'Deposited Checks' tab within the 'Activity Center' to view historical checks that have been deposited using the Mobile Remote Deposit Capture functionality.

**NOTE:** You must be enrolled in Mobile Remote Deposit before this tab will appear on the 'Activity Center' screen.

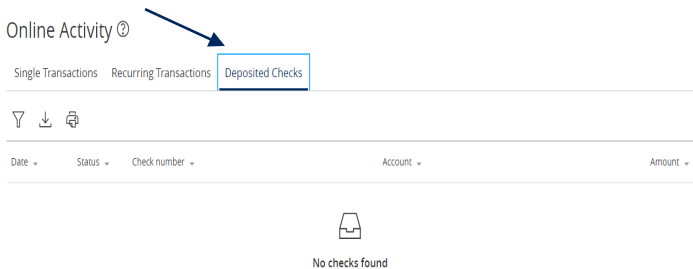

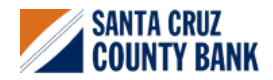

**Questions? We're here to help. eBanking@sccountybank.com. 831.457.5000 option 1**